# iPhone 作業系統,應用軟體的安裝與操作

系統需求: 行動裝置平台:Apple iPhone OS 4.0。(iPhone 3G 不支援) 行動裝置須支援網路(GPRS/3G/Wifi…等)。 應用軟體:APP Store(手機內建) 其他需求:需有 iTunes 帳號才可下載應用軟體

#### **1-1 iTunes**應用軟體的安裝及註冊

為了使行動裝置能夠遠端登入 DVR 監看即時畫面,請依照下列步驟安裝軟體:

步驟1:iTunes 應用軟體的安裝

請連結至 http://www.apple.com/itunes/ 下載 iTunes 應用程式並安裝至 PC 中。

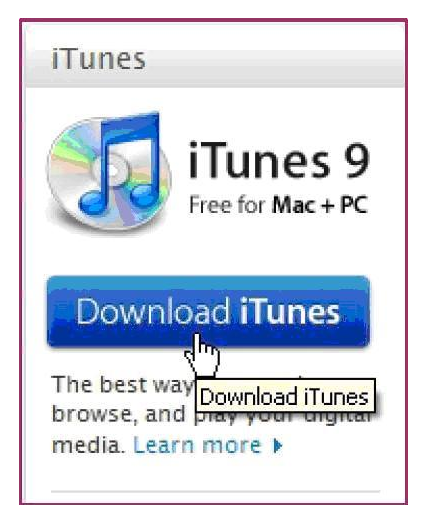

步驟2:註冊 iTunes 帳號

安裝完成後,開啟程式中的"Store",然後點選"Create Account"。

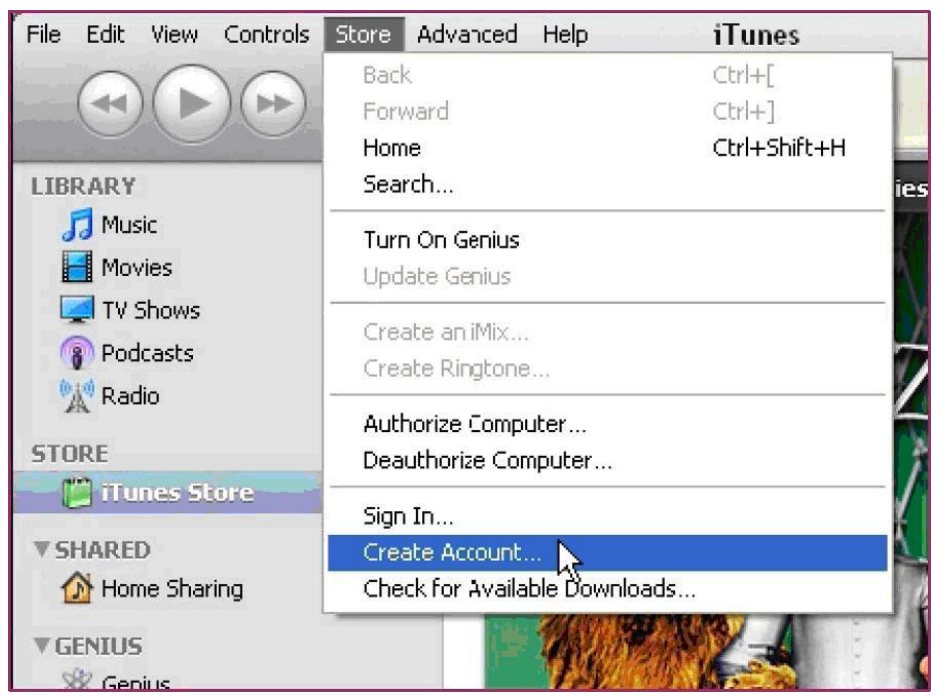

#### 步驟3:按"Continue" 。

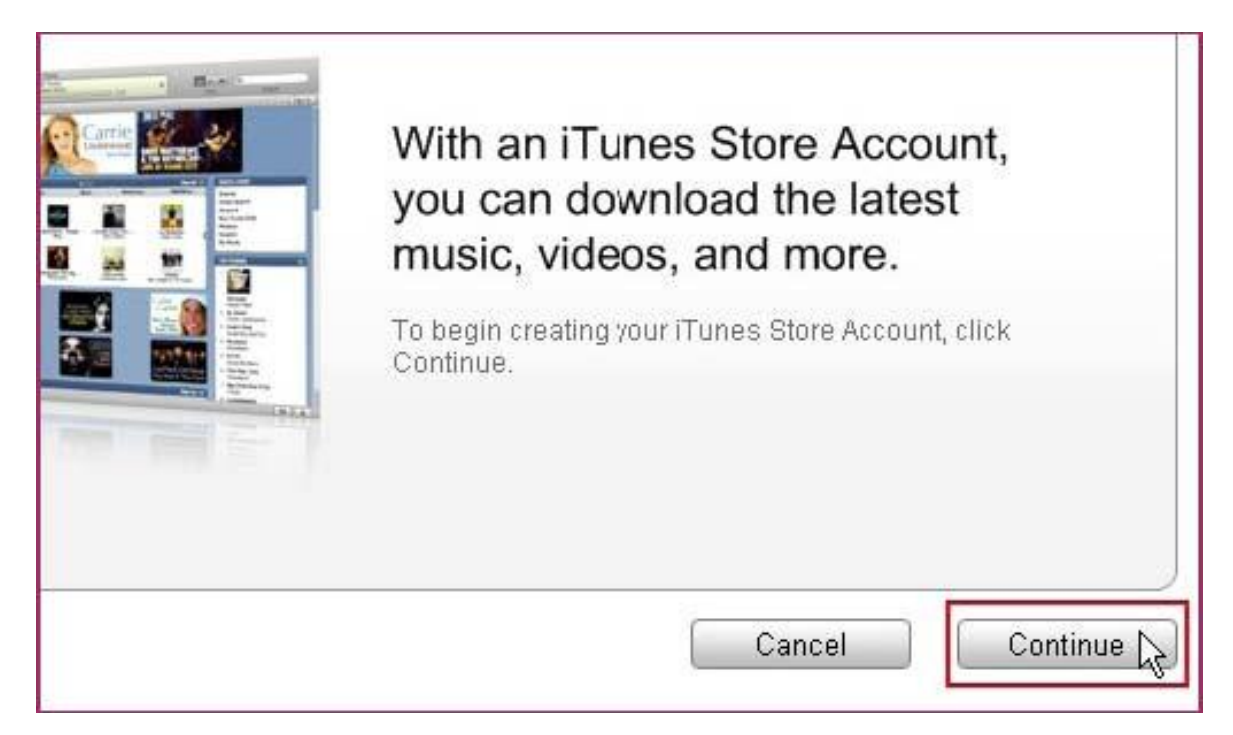

步驟4:將接受條款選項打勾,然後按"Continue" 。

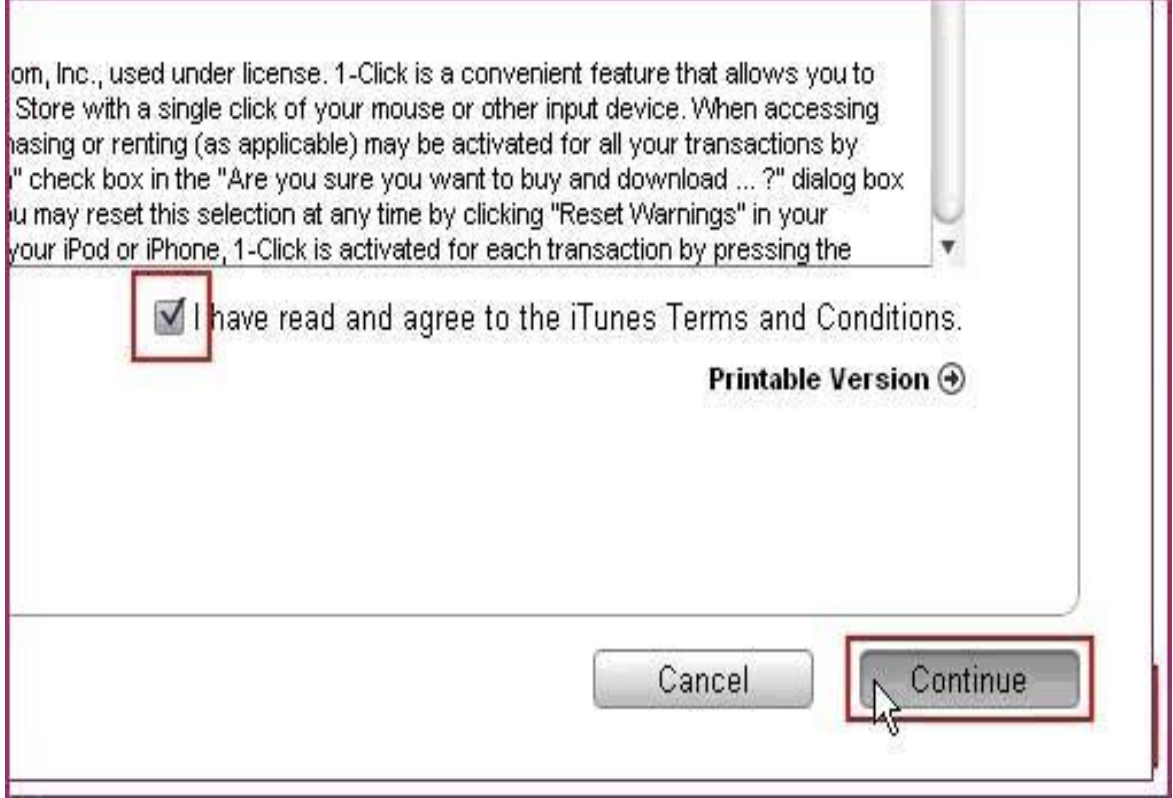

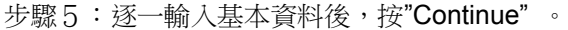

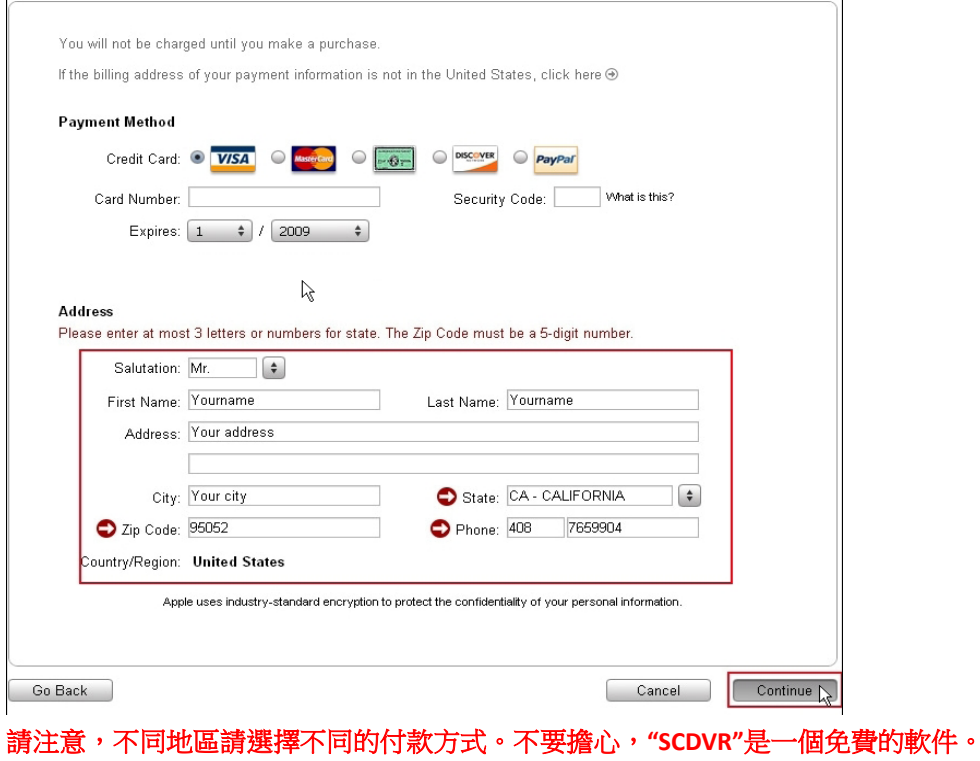

## 步驟6:完成註冊後,請至信箱中驗證啟用您的帳號。

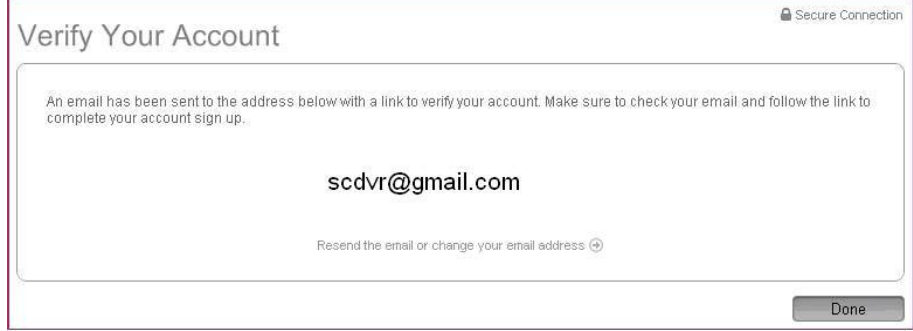

## 步驟7:點擊電子郵件中的連結

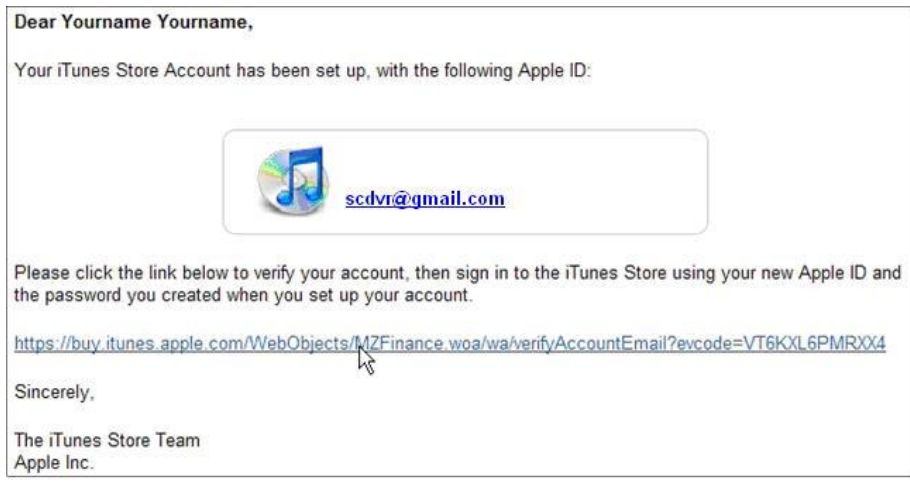

步驟8:稍等一下,將會連結到 iTunes store。

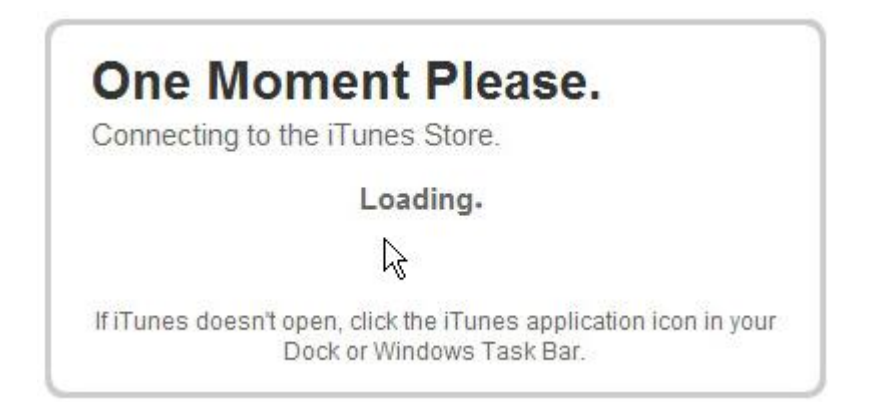

步驟9:請登入您剛才註冊的帳號密碼。

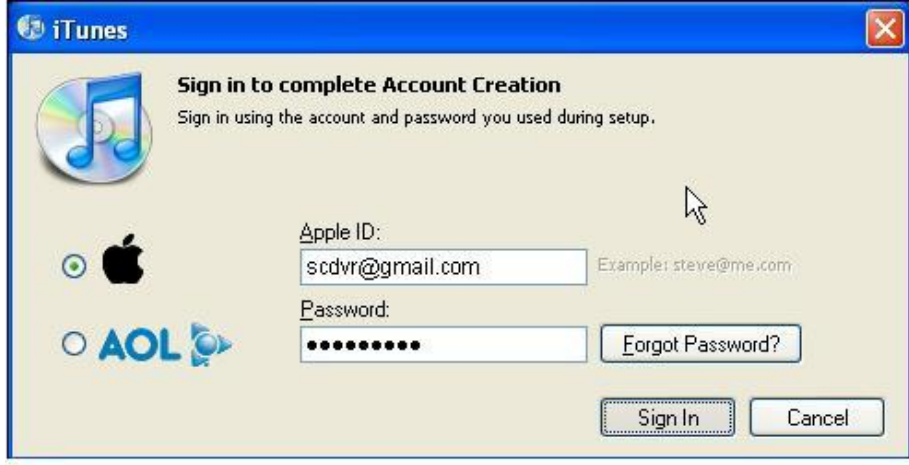

步驟10:出現以下視窗,代表 iTunes 帳號已經新增成功。

# Congratulations Your iTunes Store Account has been successfully created. You can now shop for your favorite music, movies, TV shows, and more. If you're new to iTunes or the iTunes Store, check out our free video tutorials: Shop the iTunes Store<br>Buy Movies and TV Shows<br>Get Free Podcasts Explore the Jukebox<br>Import Music from CDs Create Playlists<br>Sync to Your iPod View Free iTunes Tutorials  $\overline{\Theta}$  $\begin{array}{|c|c|} \hline \text{Done} & \mathbb{N} \end{array}$

## **1-2 iWatch DVR** 連線軟體的安裝**(**透過手機本身之**App Store)**

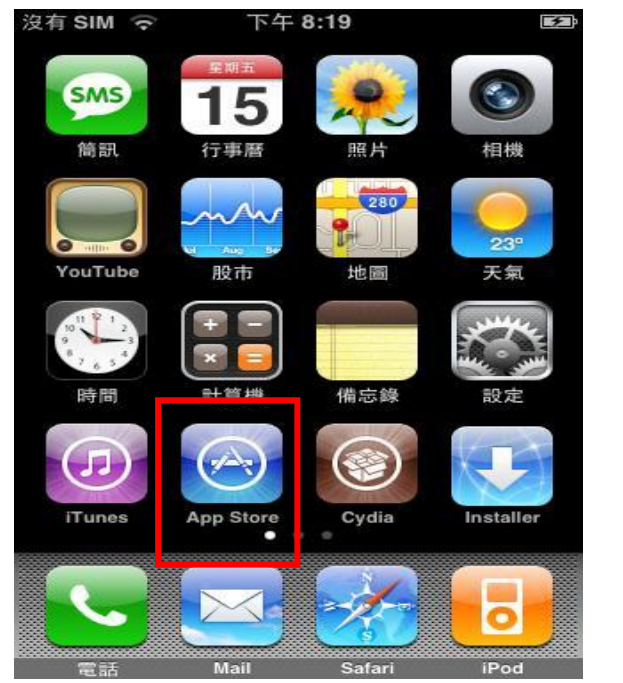

步驟1:將手機連上網路(透過 GPRS/3G/Wifi…等),並執行 App Store 程式。

步驟2:輸入要搜尋的名稱"**iWatch DVR**" 。

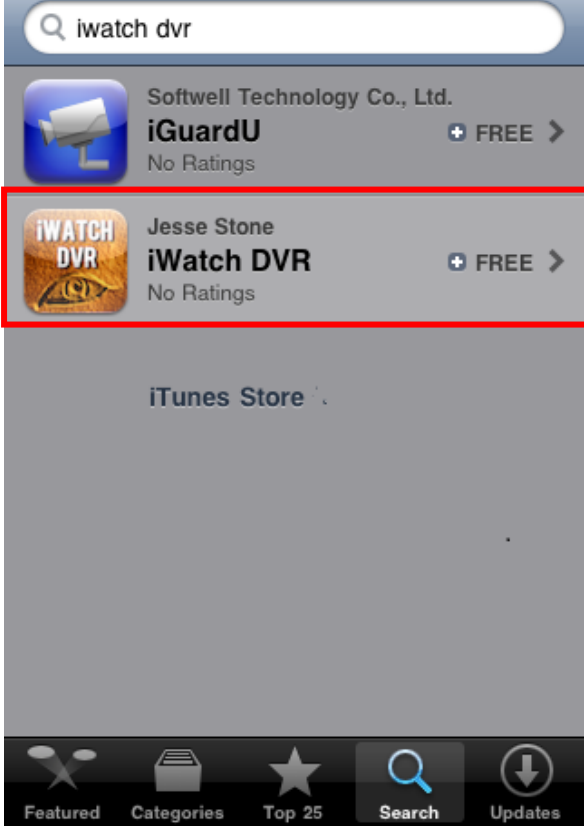

步驟3:出現軟體簡介和說明,並出現 FREE 字樣表示此軟體可免費下載,點選右方之" FREE" 開始下載。

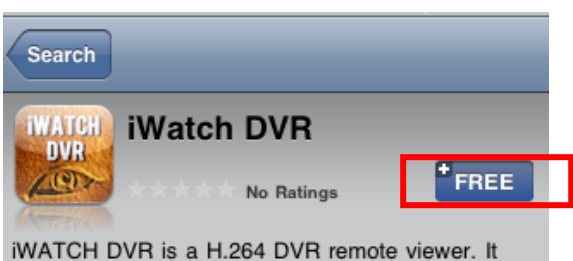

can be viewed in non-landscape or landscape mode after filling in IP, port, username, and password.

Features:

Support auto rotation lock function with a button. Support multi-touch control:

- 1. Zoom out to switch quad/9 channel mode
- In the quad/9 channel mode:
- a. Scroll left side to switch next quad/9 channel b. Scroll right side to switch previous quad/9 channel
- 2. Double tap to switch single channel mode

In the single channel mode:

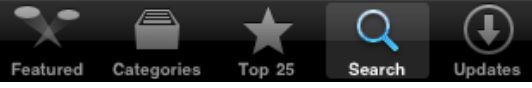

#### 步驟4:點選右方之" INSTALL" 開始下載。

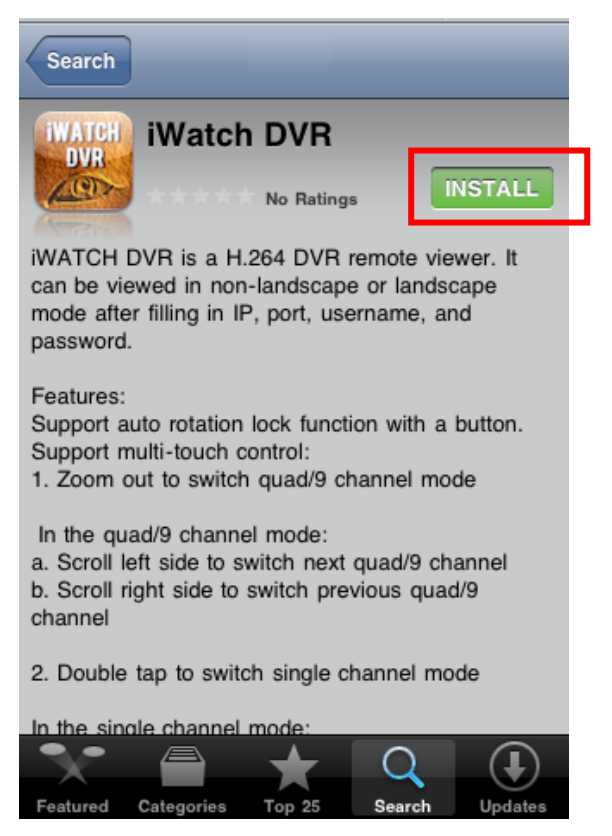

步驟5:出現登入帳號之訊息,請輸入 iTunes 註冊之帳號密碼。

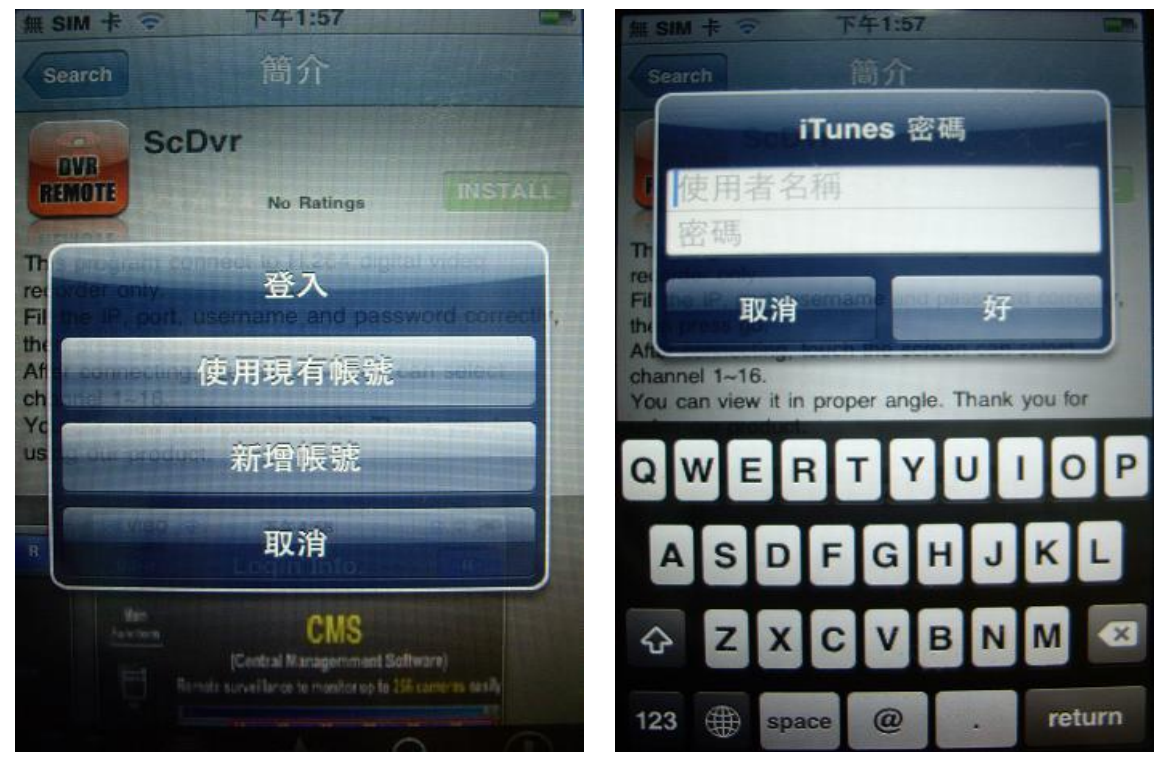

步驟6:稍等一下程式安裝完成後,在手機上會產生一個應用程式 " **iWatch DVR**"。

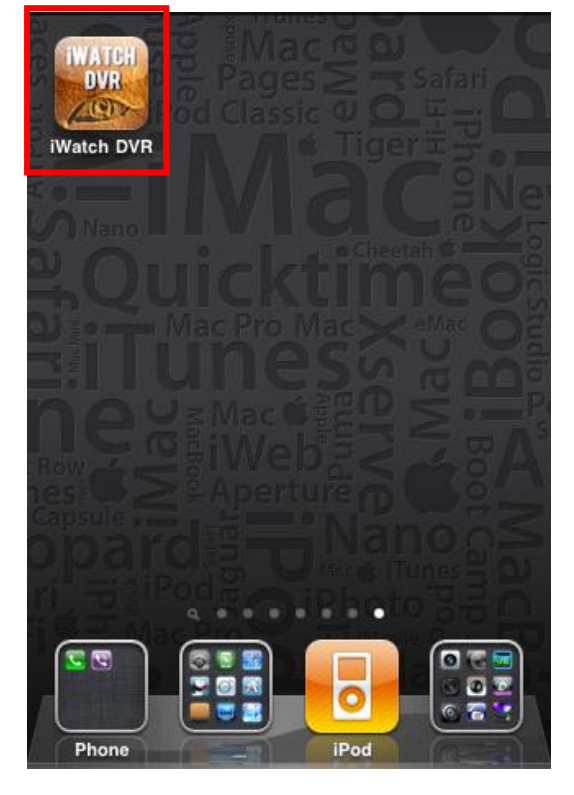

## **1-3 iWatch DVR** 連線軟體的操作

步驟 1:首先先執行" *iWatch DVR*"

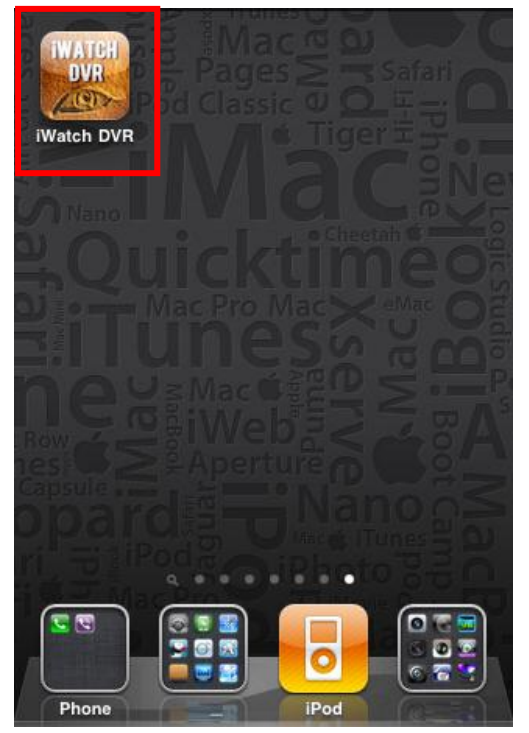

步驟 2:新增 DVR 登入資料

為了使應用軟體能正常連線至 DVR,第一次使用前必須先輸入並儲存 DVR 的資訊。按右上角的 「+」後,將出現輸入 DVR 名稱、IP 位址、埠、登入帳號、密碼,輸入完畢後按「Save」便 可儲存。

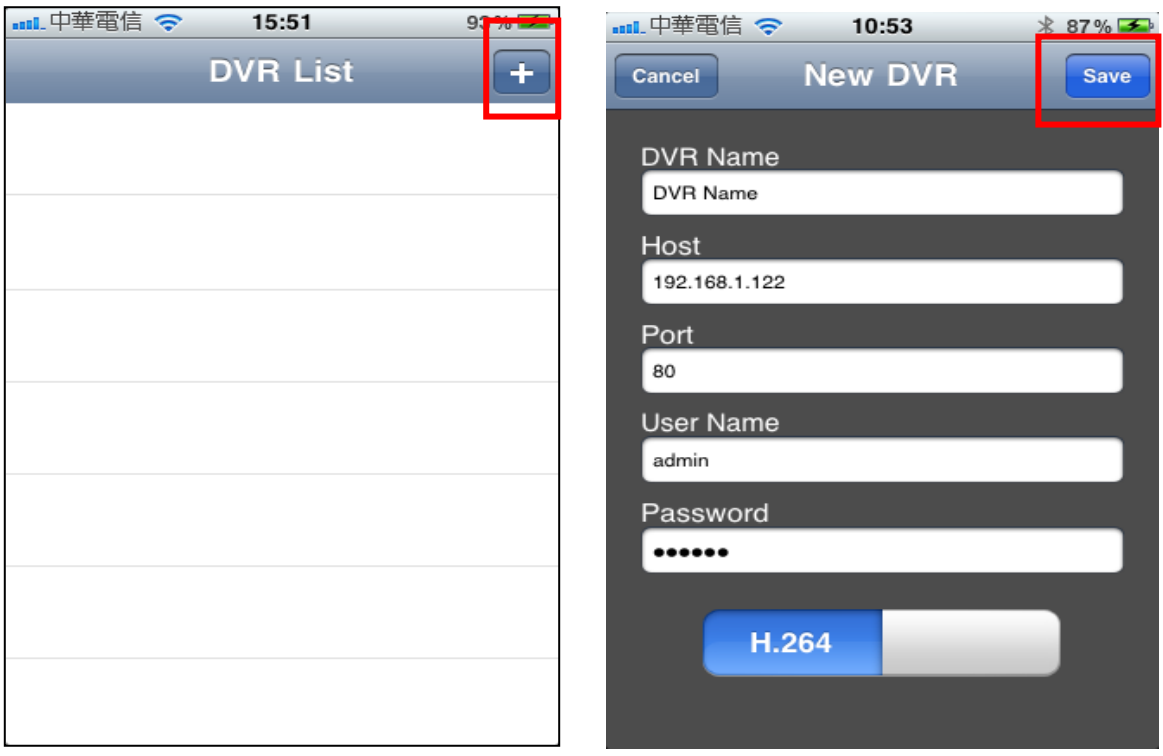

# 步驟 3:變更 DVR 登入資料

若要更改 DVR 的登入資料,您可先選擇要變更的 DVR,再按下「 >

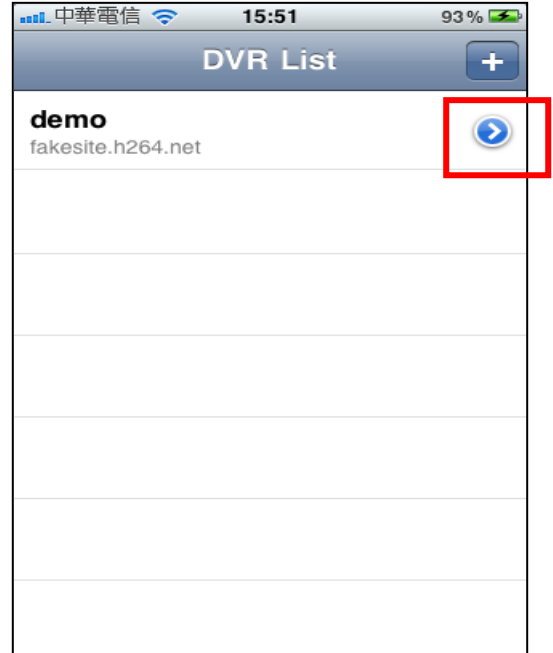

先按右上角之「Edit」做編輯,完畢後按「Done」。

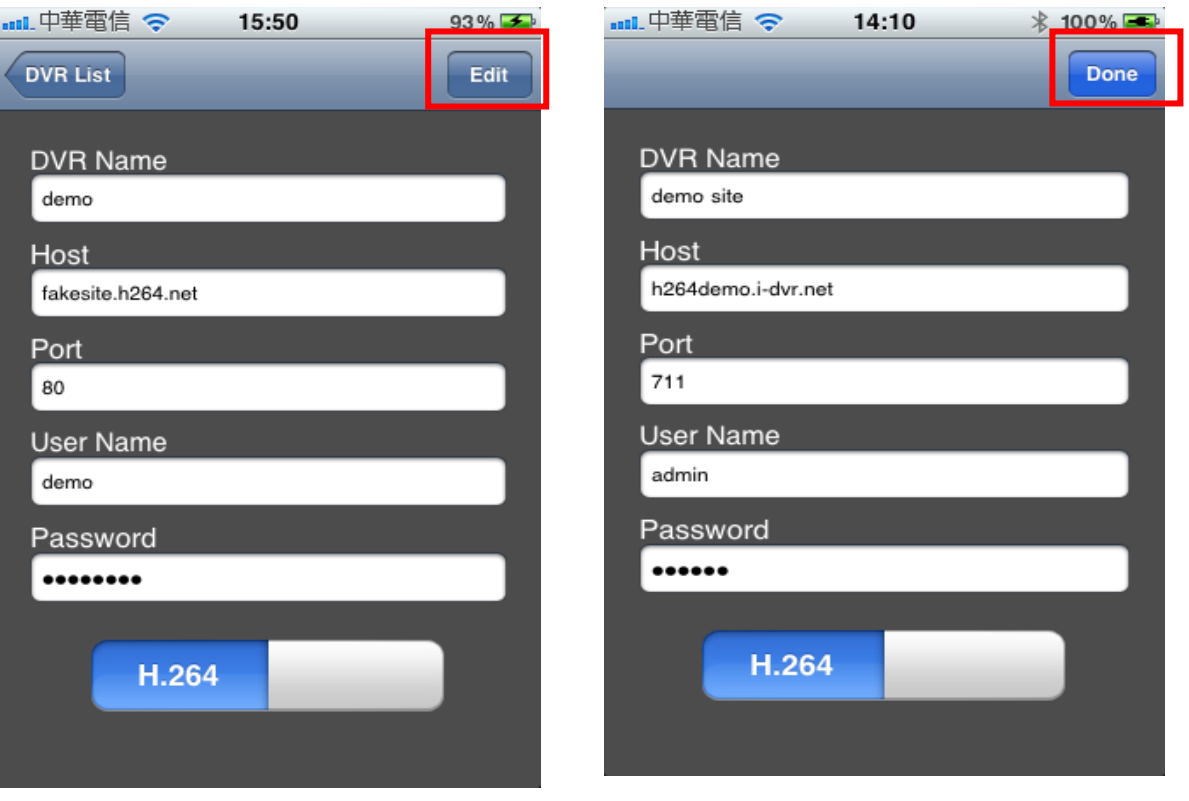

## 步驟 4:登入 DVR

應用軟體可儲存多組 DVR 資料,因此先選擇要連線的 DVR 後,點擊便可登入觀看即時畫面。

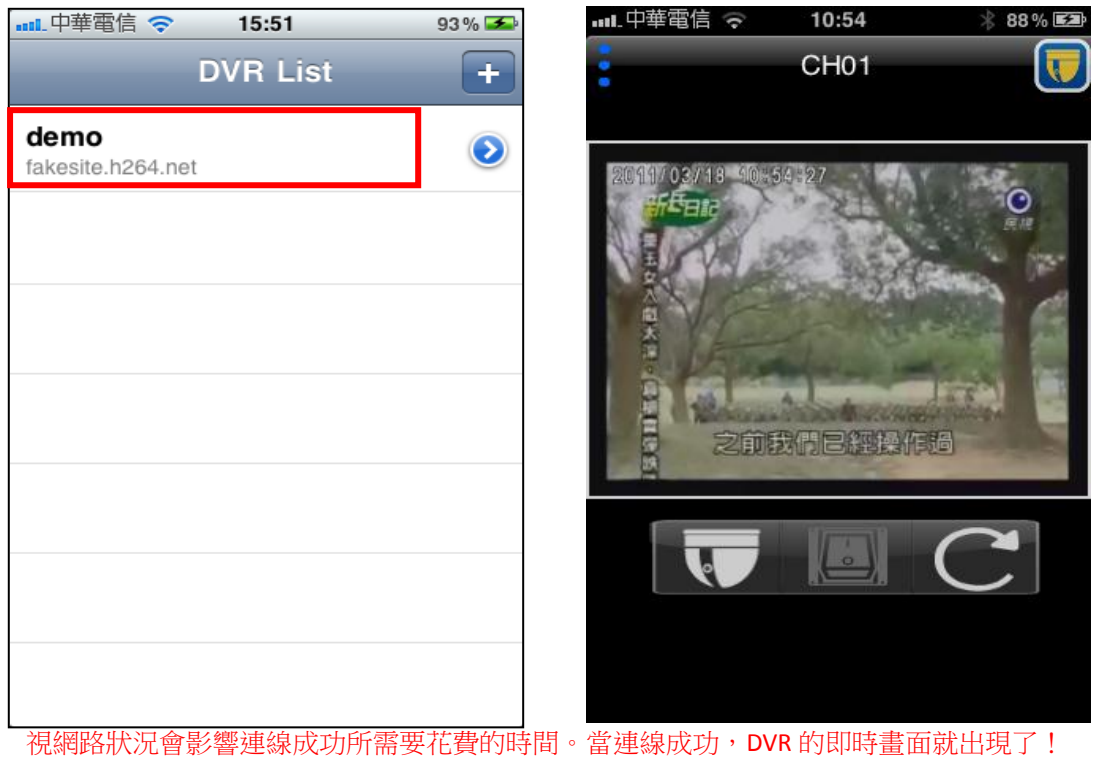

## 步驟 5:頻道切換

#### 單分割顯示

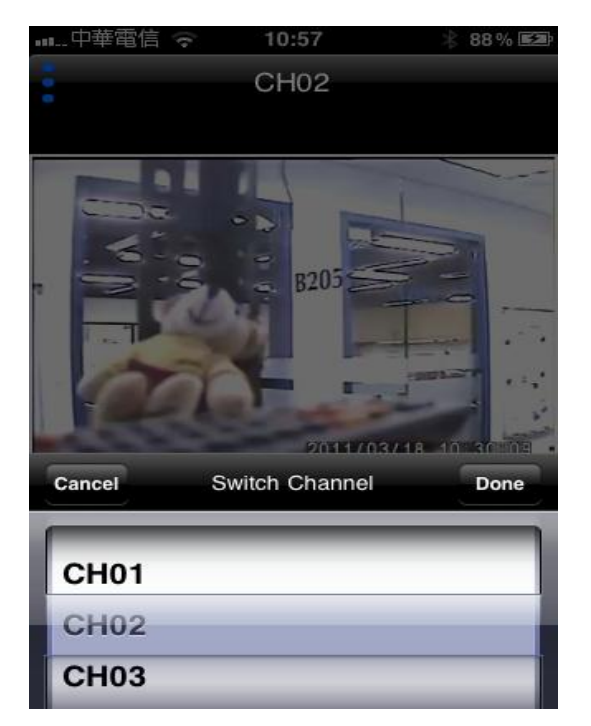

- 往上滑動會出現快速單分割切換選單,如圖。

- 在畫面上向左滑動,切換至下一個頻道;向右滑動,切換至前一個頻道。

- 四分割畫面下,雙點其中一頻道畫面,回至其頻道的單分割畫面。

#### 四分割顯示

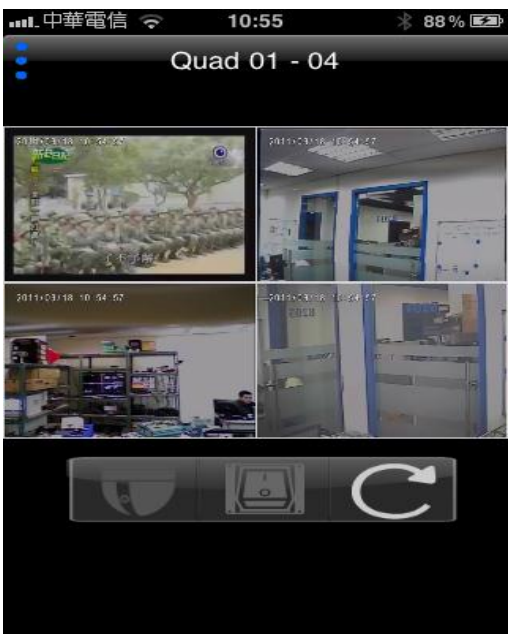

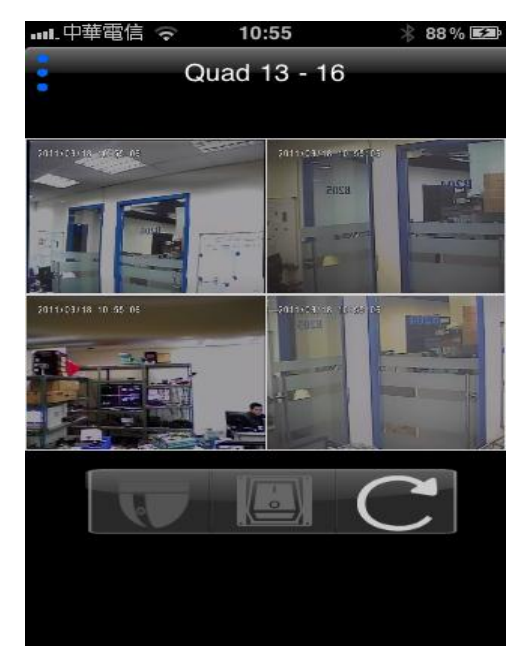

- 在單頻道畫面做縮小手勢切換成四分割畫面。
- 在四分割畫面下,在畫面上向左滑動切換至下四個頻道的四分割;向右 滑動切換至前四個頻道的四分割畫面。

步驟 6:PTZ 控制。

如果攝影機為 PTZ 攝影機(DVR 的 PTZ&RS-485 設定需要勾選開啟 PTZ),左下方功

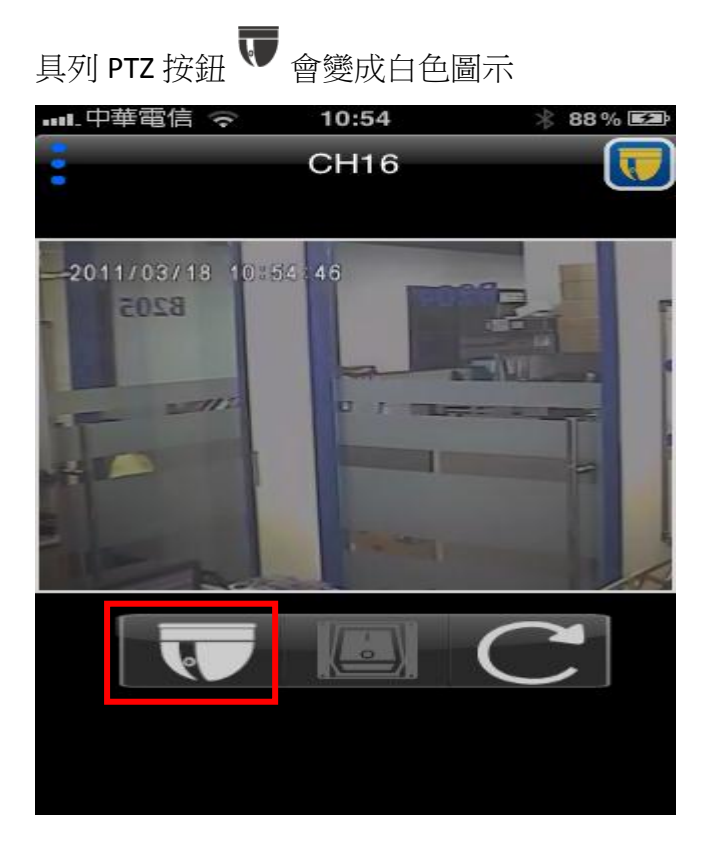

按下 PTZ 按鈕進入 PTZ 模式來操作 PTZ。在直向畫面上,螢幕右上角會出現 PTZ

圖示 b 表示目前在 PTZ 模式下。

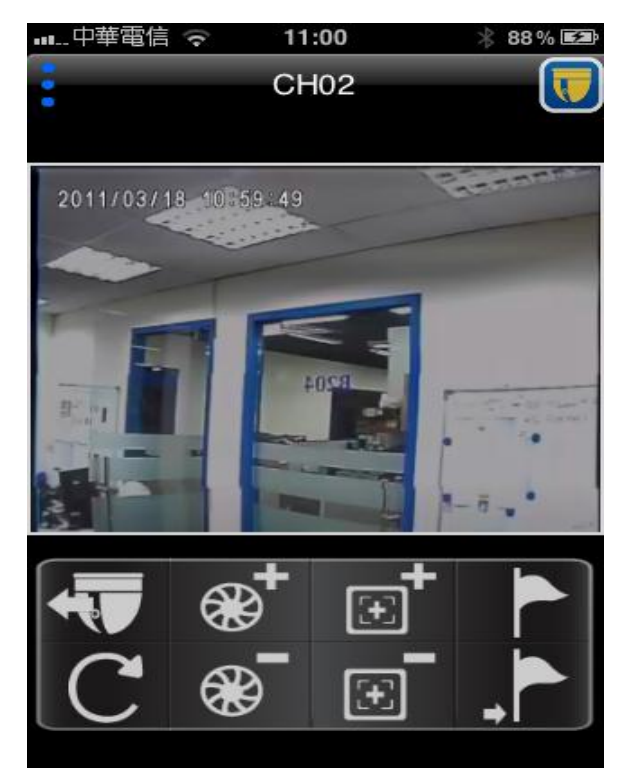

按鈕:

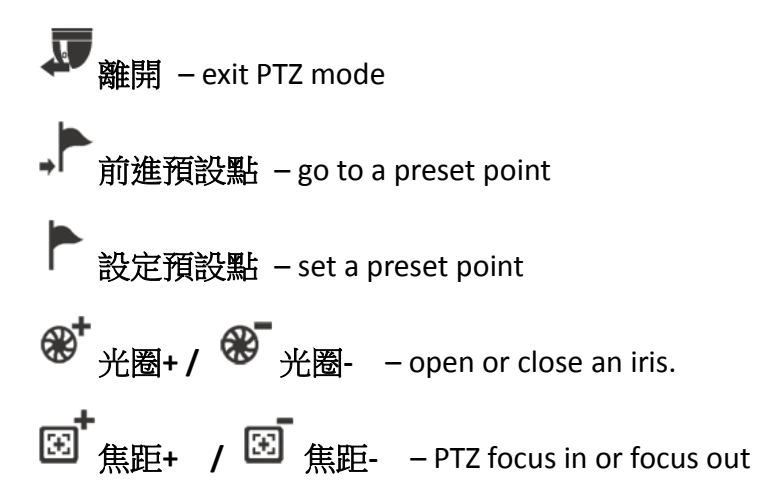

手勢:

放大 **/** 縮小 – 兩隻手指在螢幕上做放大或縮小手勢來控制 PTZ 畫面的縮 放.

橫向移動 **/** 直向移動 – 在螢幕上左右滑動控制 PTZ 的位移. 以手指點下去 的第一點為原點,在畫面上會出現黃色圓圈做為標記。

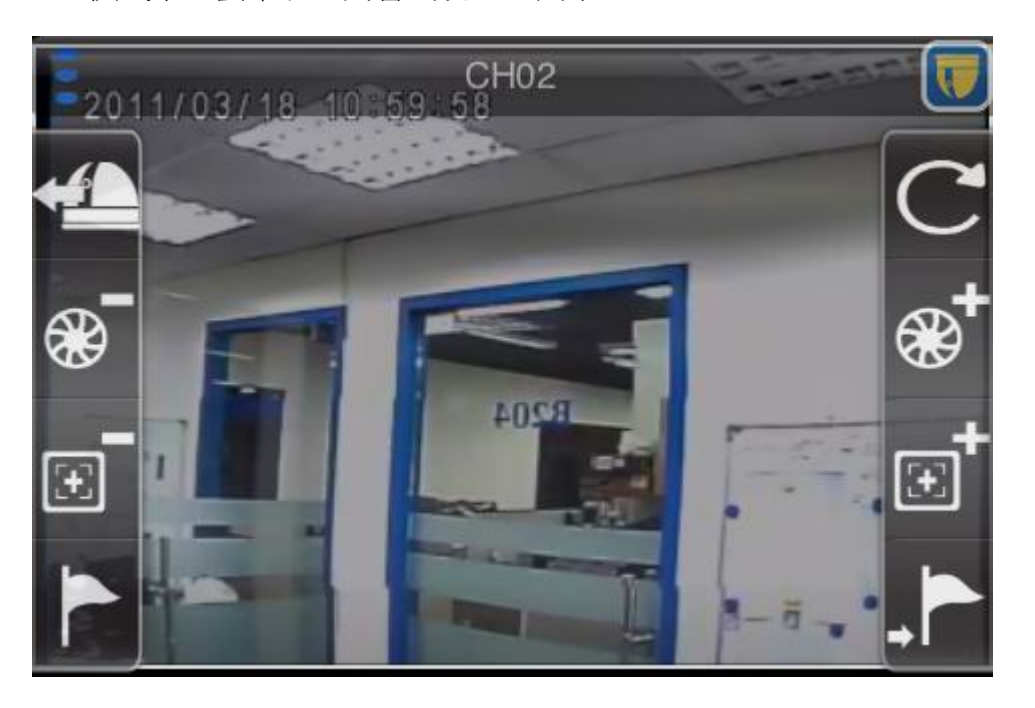

PTZ 模式下,螢幕右上角會出現 PTZ 圖示

橫向觀看:

Set Cancel  $\mathbf{o}$  $\pmb{0}$  $\pmb{0}$  $\mathbf{1}$  $\overline{\mathbf{1}}$  $\overline{2}$ 1  $\overline{2}$  $\overline{3}$  $\overline{2}$  $\parallel$ 設定預設點:前進預設點

11:01 88%图 CH<sub>02</sub> Go Cancel  $\overline{\mathbf{3}}$  $\overline{\mathbf{3}}$ O  $\overline{4}$  $\mathbf{1}$  $\overline{4}$  $\overline{2}$  $5\overline{)}$  $\overline{5}$  $6\overline{6}$  $6\phantom{1}6$  $\overline{z}$  $\overline{z}$ 

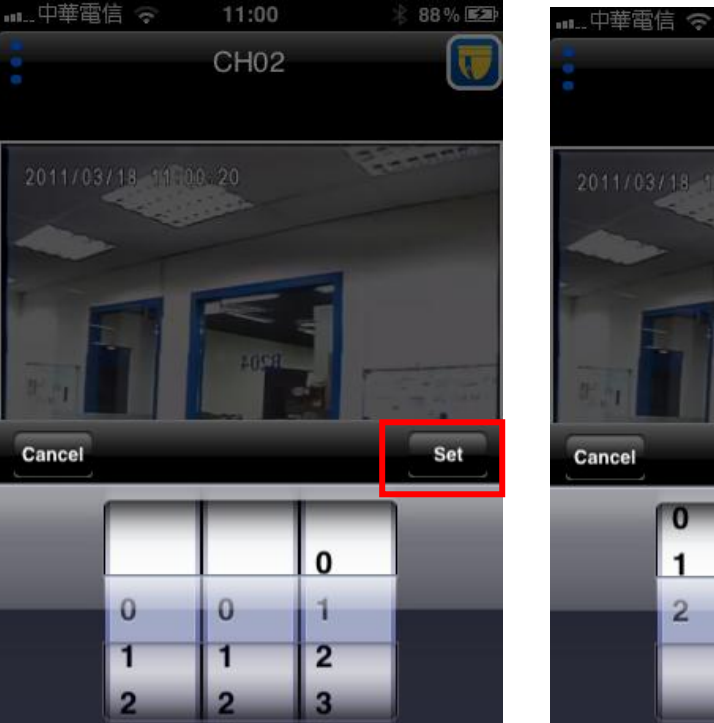

## 步驟 7:繼電器控制。

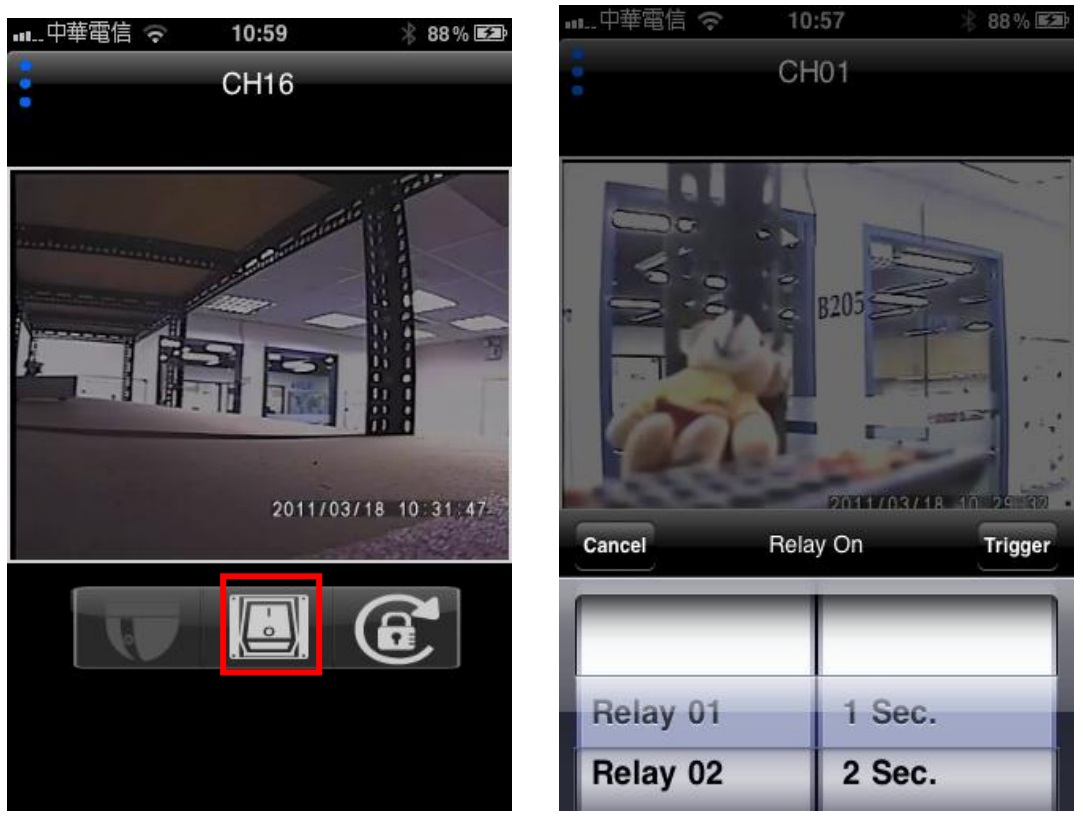

可控制 DVR 端連接繼電器上的設備,每個繼電器可分別單獨設定控制